# QuickBooks for Mac Conversion Instructions

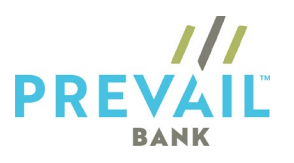

## *Web Connect*

## Introduction

As Time Federal Savings (formerly River Cities Bank) completes its system conversion to Prevail Bank, you will need to modify your QuickBooks settings to ensure the smooth transition of your data. Please reference the dates next to each task as this information is time sensitive.

To complete these instructions, you will need your login credentials for online banking.

You should perform the following instructions exactly as described and in the order presented. If you do not, your online banking connectivity may stop functioning properly. This conversion should take 15–30 minutes.

### Thank you for making these important changes!

# Documentation and Procedures

**Task 1:** Conversion Preparation

- 1. Backup your data file. Go to File, then select Back Up and choose a location to save your QuickBooks file.
- 2. Download the latest QuickBooks Update. Go to QuickBooks (left of File on top bar) and select Check for QuickBooks Updates.

Task 2: Optional task - Complete a final download before 4pm Central on 2/21/2020

- 1. Log in to your Online Banking account through <https://www.rivercitiesbank.com/> and download your QuickBooks Web Connect File.
- 2. Click File > Import > From Web Connect.
- 3. Link your bank account with the existing QuickBooks account and click Continue.
- 4. Repeat steps for each account.

#### **Task 3:** Match Downloaded Transactions

If new transactions were received from your connection, accept all new transactions into the appropriate registers.

If you need assistance matching transactions, choose the Help menu and use the Search bar available at the top. Search for Updating Your Register, select the article with that name and follow the instructions.

**NOTE:** All transactions must be matched or added to the register prior disconnecting your accounts.

**Task 4:** Disconnect Accounts in QuickBooks on or after 2/24/2020

- 1. Choose Lists menu > Chart of Accounts.
- 2. Select the account you want to deactivate.
- 3. Choose Edit menu > Edit Account.
- 4. In the Edit Account window, click the Online Settings button.
- 5. In the Online Account Information window, choose Not Enabled from the Download Transaction list and click Save.
- 6. Click OK for any dialog boxes that may appear with the deactivation.
- 7. Repeat steps for each account to be disconnected.

#### Task 5: Reconnect Accounts to *Prevail Bank* on or after 3/2/2020

1. Log in to your Online Banking account through [https://www.prevail.bank](https://www.prevail.bank/) and download your QuickBooks Web Connect File.

**NOTE:** Take note of the date you last had a successful connection. If you have overlapping dates in the web-connect process, you may end up with duplicate transactions.

- 2. Click File > Import > From Web Connect.
- 3. If prompted for connectivity type, select Web Connect.
- 4. The Account Association window displays during setup. For each account you wish to download into QuickBooks, click Select an Account to choose the appropriate existing account register.

**IMPORTANT:** Do NOT select "New" under the action column.

## 5. Click Continue.

- 6. Click OK to any informational prompts.
- 7. Add or match all downloaded transactions in the Downloaded Transactions window.
- 8. Repeat steps for each account to be reconnected.